## **Leitfaden Anmeldung**

## **KMZ-Mediathek stream2school.de**

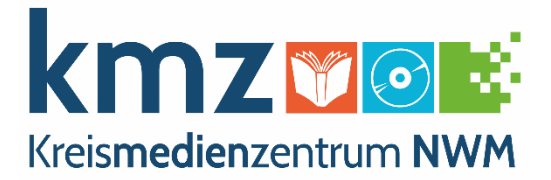

**Ausgefüllte Benutzeranmeldung an das KMZ geschickt?** 

**E-Mail mit Zugangsdaten vom KMZ erhalten?**

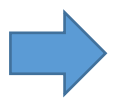

Dann öffnen Sie bitte die angehängte pdf-Datei "s2s Name"

l,

QR-Code scannen oder Link kopieren und im Browser öffnen

So sollte ihr Bildschirm aussehen:

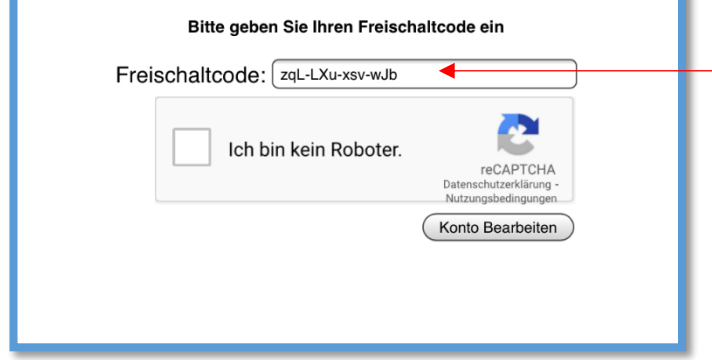

Der Freischaltcode wird automatisch eingetragen und sieht bei jedem Nutzer anders aus. Bitte ändern Sie diesen nicht!

Bitte setzen Sie einen Haken bei "Ich bin kein Roboter"

Jetzt wählen Sie die entsprechenden Fotos aus:

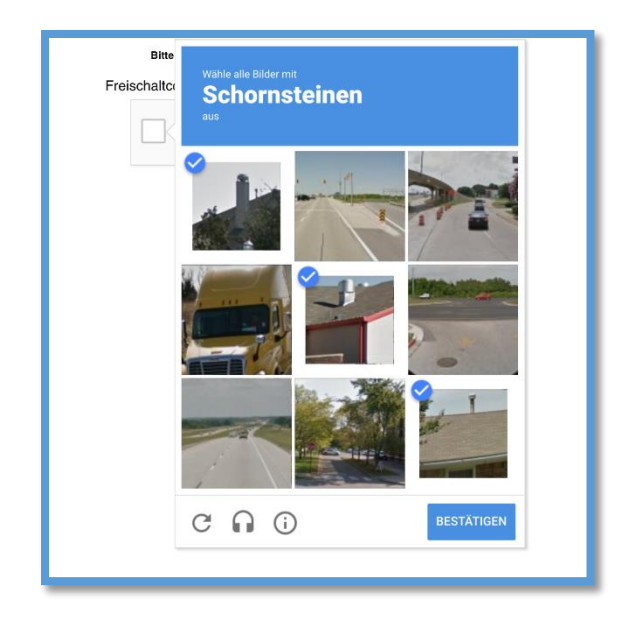

Nach dem "Bestätigen" sehen Sie ein grünes Häkchen; jetzt klicken Sie auf "Konto Bearbeiten"

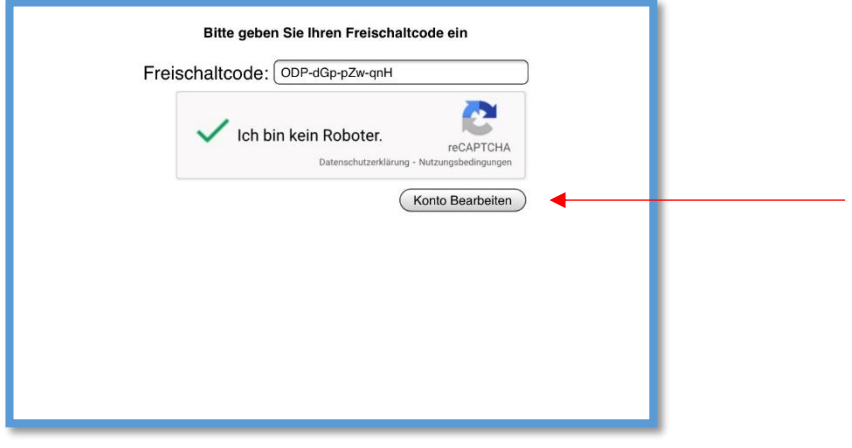

Anschließend erscheint folgendes auf dem Bildschirm (im Browser)

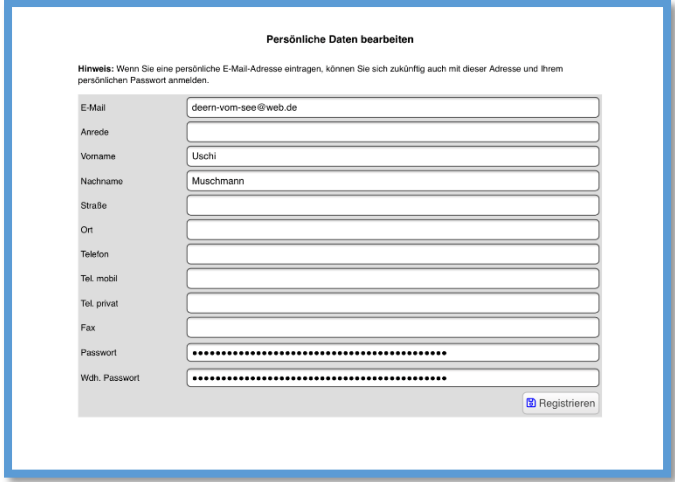

Löschen Sie das einmalige Anmelde-Passwort in beiden Zeilen

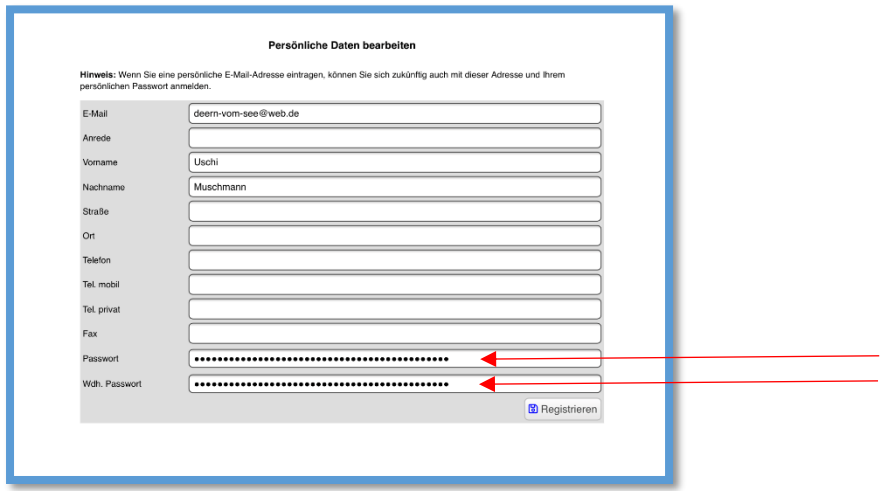

Tragen Sie in die Zeilen "Passwort" und "Wdh. Passwort" ihr selbst gewähltes Passwort ein und klicken anschließend auf "Registrieren".

Anschließend sehen Sie folgendes auf Ihrem Bildschirm:

lhre Daten wurden gespeichert! Nach deren Prüfung schaltet ihr Medienzentrum den Account frei und setzt sich mit ihnen umgehend in Verbindung.<br>Sie können das Fenster jetzt schließen.

Sie können das Fenster jetzt schließen; der einmalige Anmeldevorgang ist abgeschlossen

 Die nachstehenden Schritte auf den folgenden Seiten ermöglichen Ihnen den Zugang zur Mediathek

Gehen Sie nun auf unsere Homepage und klicken auf folgenden Button:

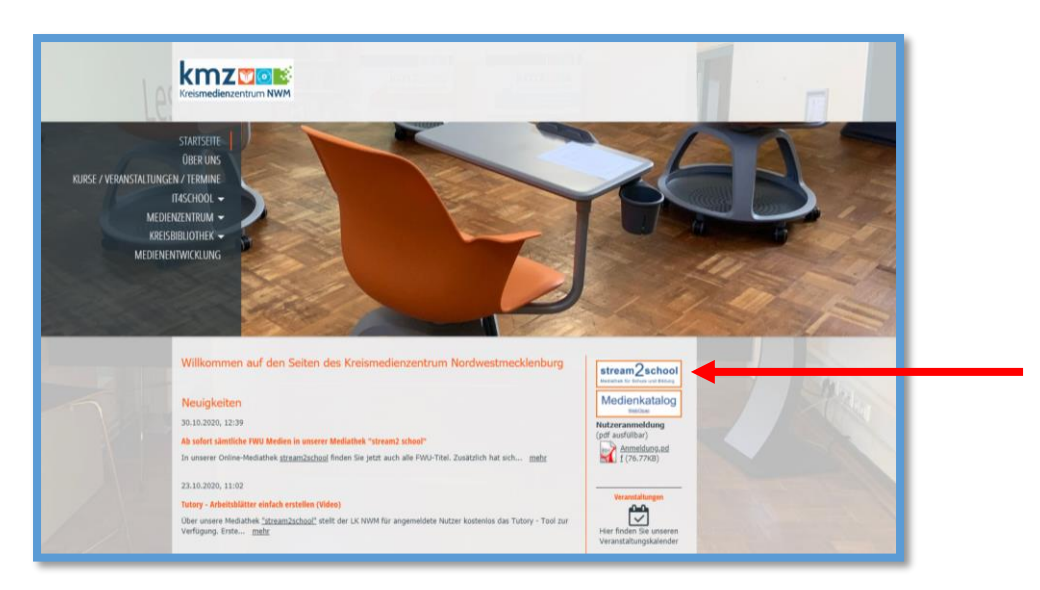

Nun sieht der Bildschirm wie folgt aus; melden Sie sich nun mit Ihrer E-Mailadresse und Ihrem selbst gewählten Passwort an:

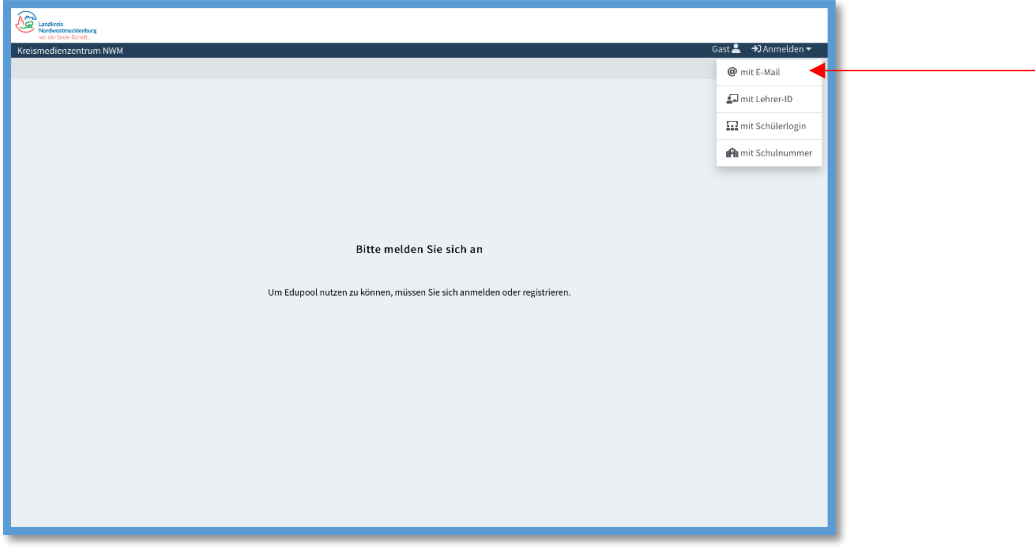

Jetzt können Sie in der Mediathek recherchieren

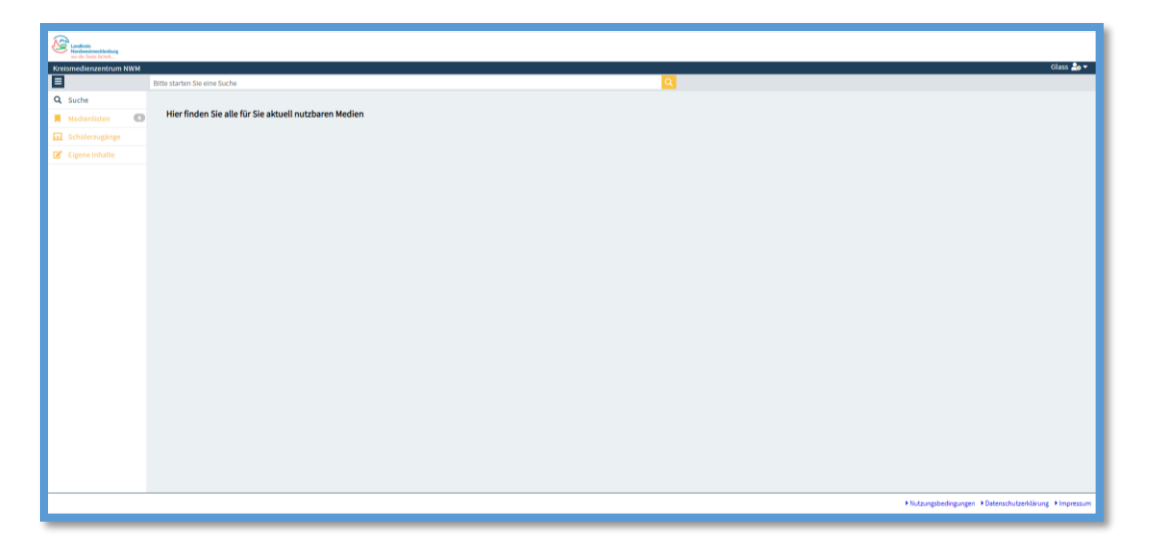

Den Zugang zum Online-Editor tutory finden Sie unter "Eigene Inhalte":

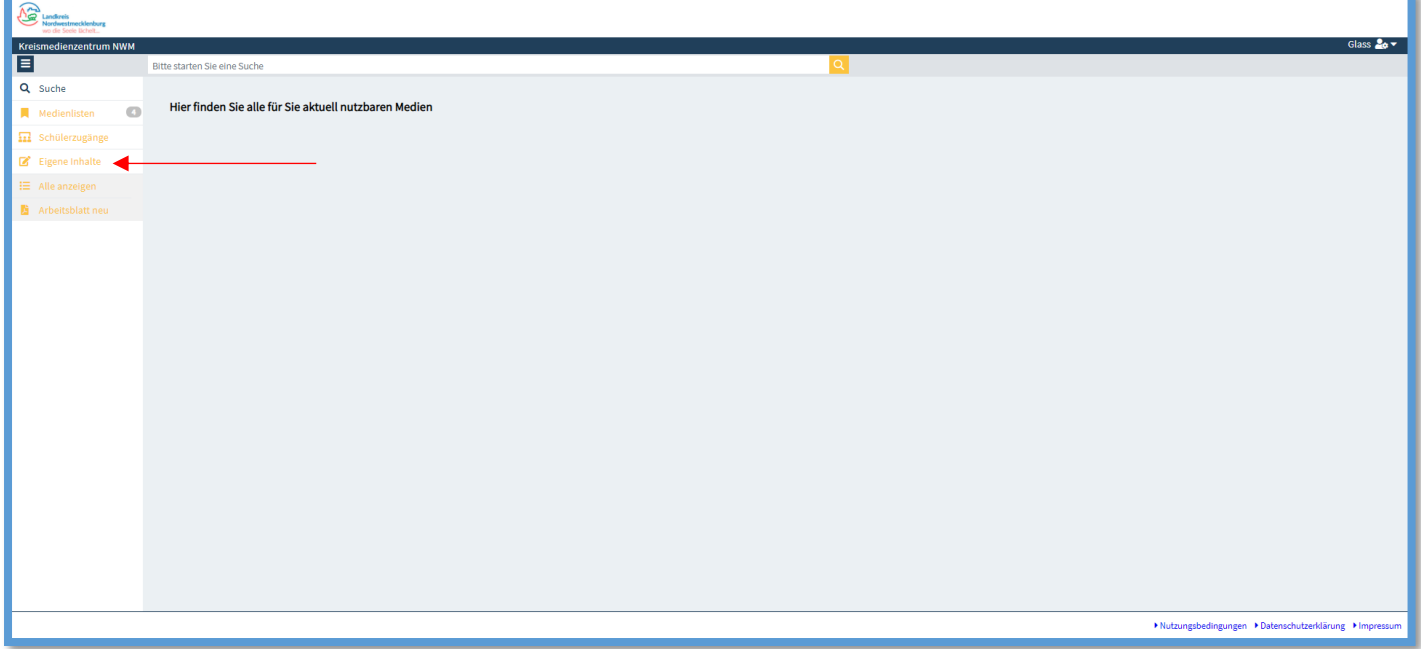

**Sollten trotzdem Schwierigkeiten bestehen, melden Sie sich bitte bei uns.**

## **Wir werden Ihnen helfen.**